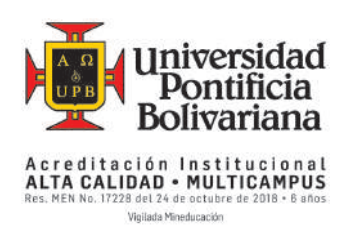

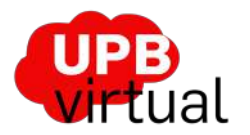

# **UPB**<br>virtual CAMPUS B-LEARNING (MOODLE)

## Contenido

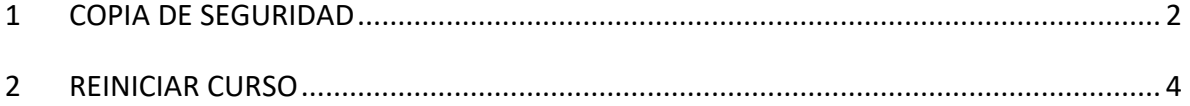

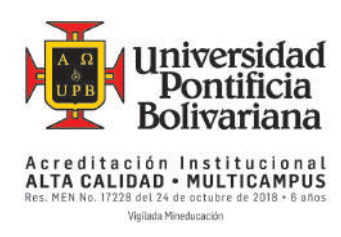

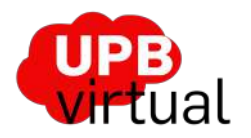

Para el proceso de reinicio del curso puedes hacer lo siguiente:

### <span id="page-1-0"></span>1 COPIA DE SEGURIDAD

Antes de hacer el reinicio, puedes sacar una copia de seguridad del curso, que te permitirá tener una copia completa y empaquetada del contenido, montado por el profesor en el curso. En esta copia no se guarda nada de los estudiantes. En caso de requerir una copia de seguridad con todo, incluyendo estudiantes y sus actividades, nos la puedes solicitar a nosotros.

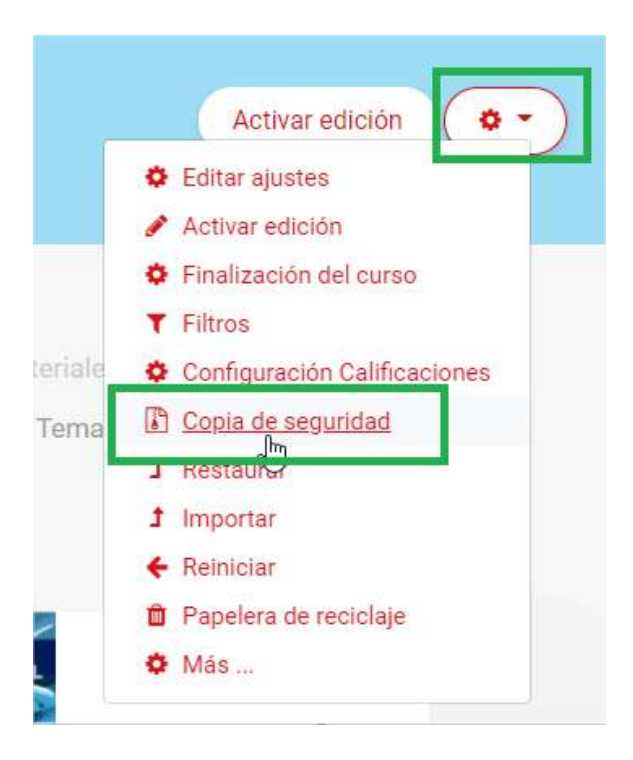

Cuando ingresas a la configuración de la copia de seguridad, puedes dejarlo así como está y sencillamente usas el botón de **Saltar al último paso.**

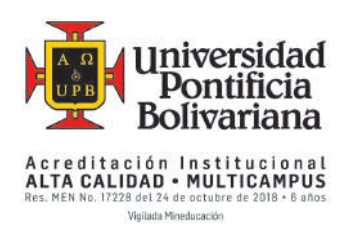

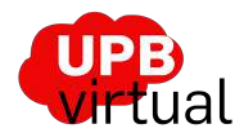

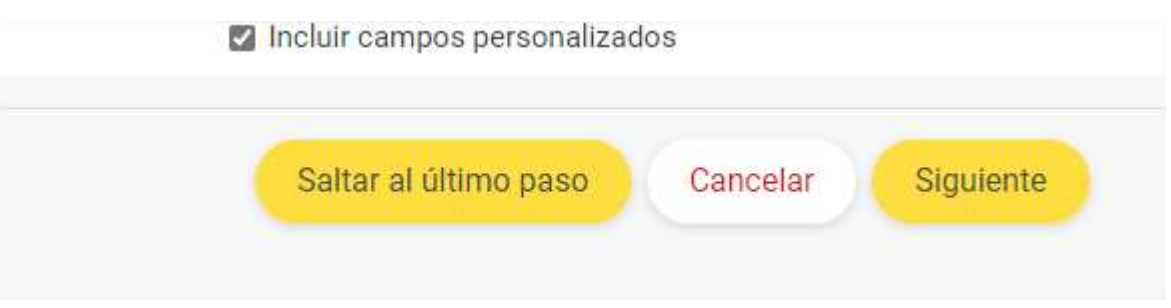

#### Al finalizar se te mostrará que la copia terminó con éxito.

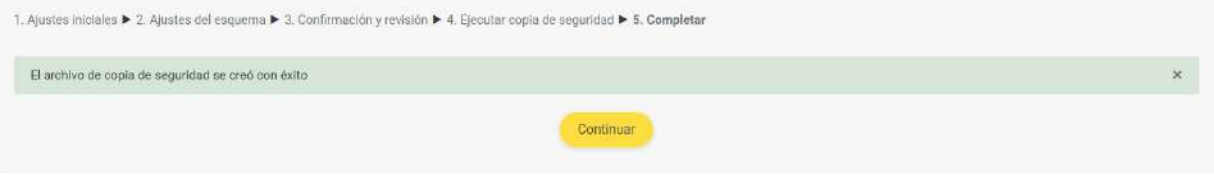

Y al darle continuar, te mostrará el archivo comprimido, con su fecha y tamaño de archivo, además con la opción de Descargarlo o Restaurarlo.

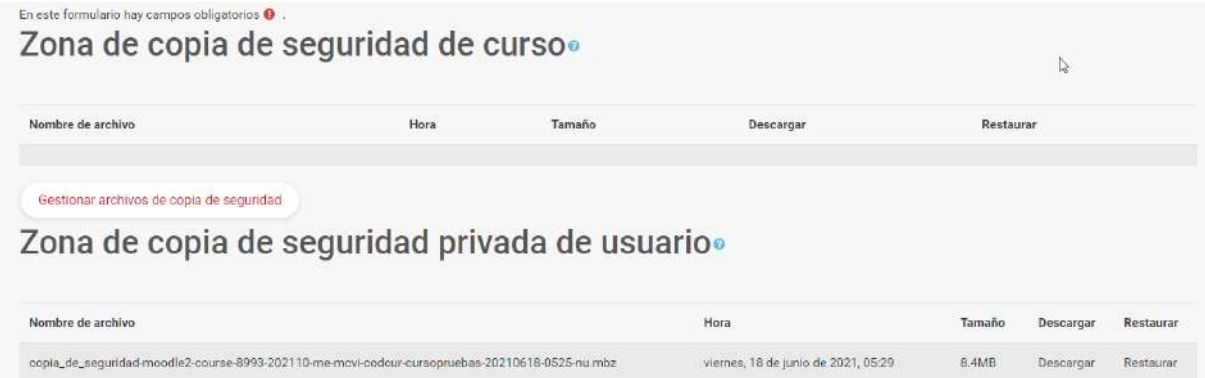

Esto dejará un archivo comprimido, en el mismo curso y podrías descargarlo a tu máquina por si requieres algo de ello.

Adicionalmente en la versión que tenemos de Moodle, se tiene una papelera de reciclaje, que te guarda por 60 días, actividades o recursos que hayas borrado.

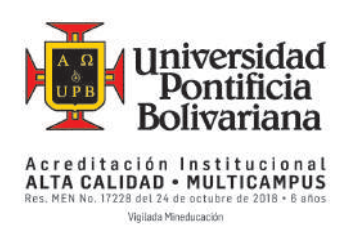

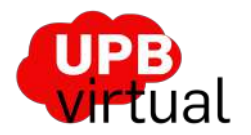

## <span id="page-3-0"></span>2 REINICIAR CURSO

En el menú de administración del curso, ingresas por Reiniciar

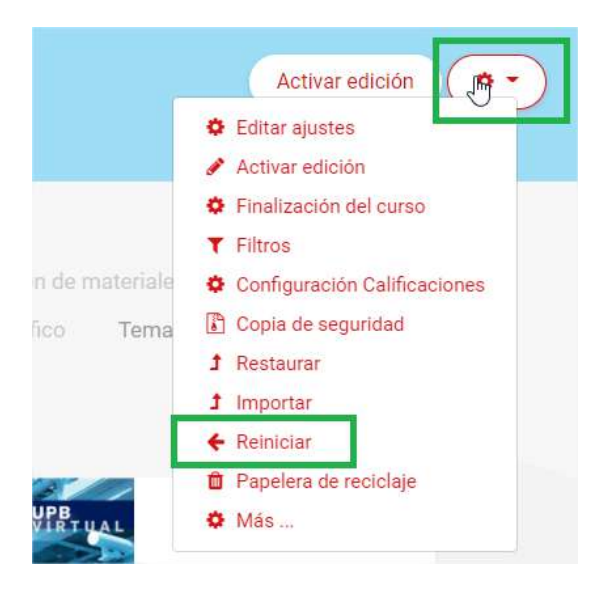

Cuando ingresas a esta opción se te muestra una configuración que se puede modificar, dependiendo de lo que se quiere hacer, por ejemplo, si solo quieres reiniciar las tareas, o los foros, o los exámenes. Claro que lo que allí se muestra, depende del contenido del curso.

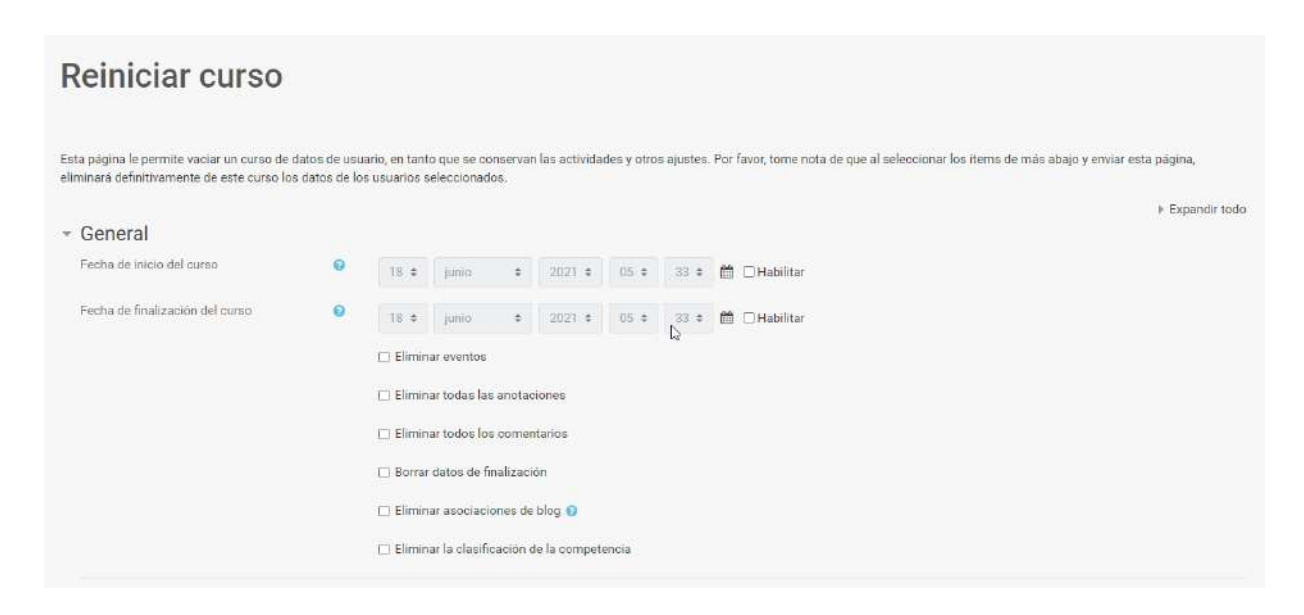

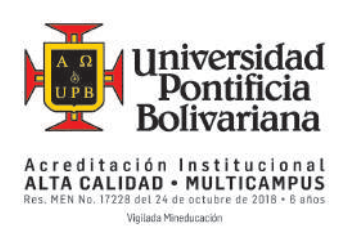

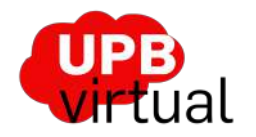

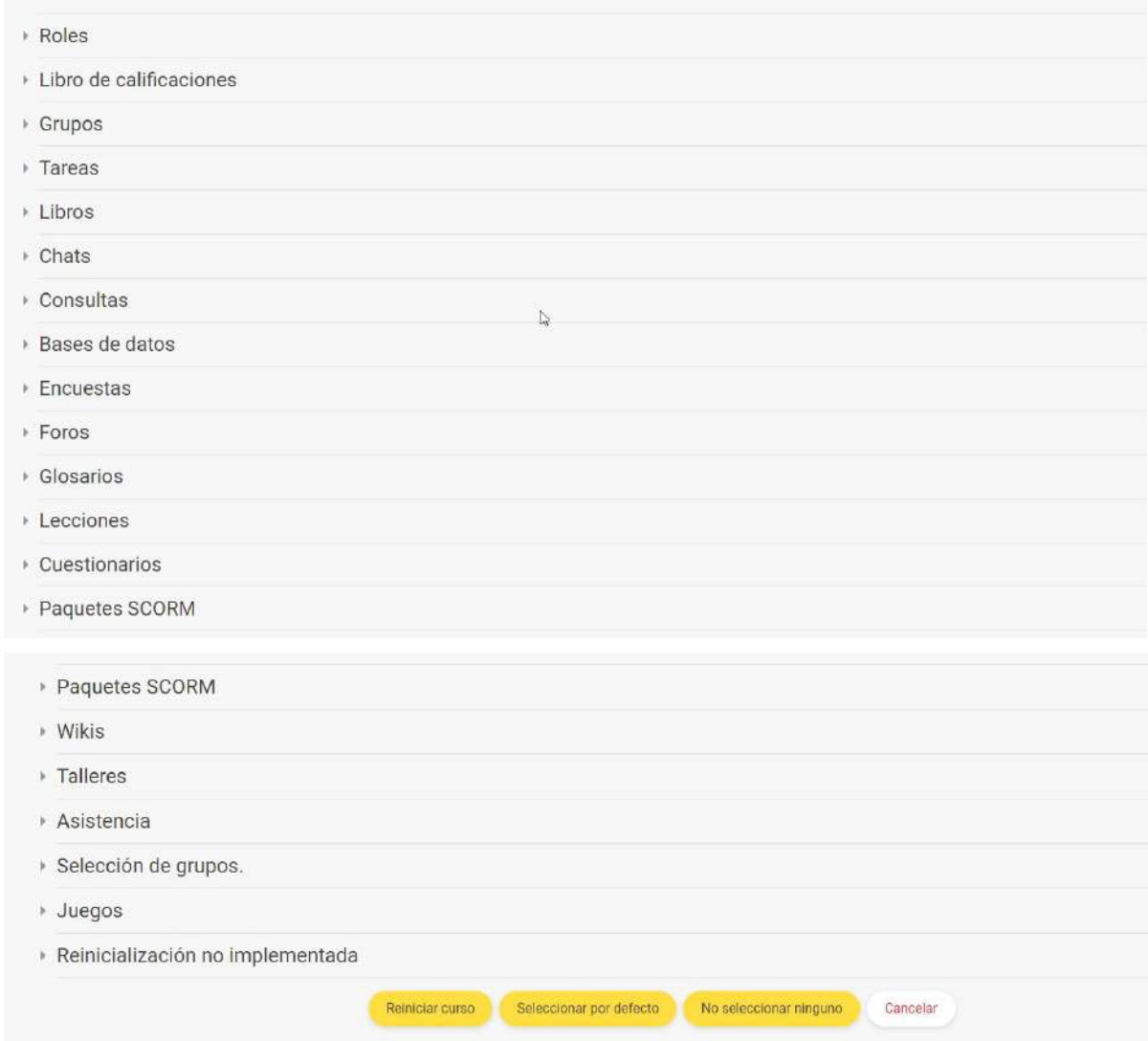

Como en este caso la idea es reiniciar todo el curso, la recomendación es que seleccionar el botón **Seleccionar por defecto**, que lo que hace es desmatricular a todos los estudiantes y borrar todas las actividades y tareas que ellos hayan realizado en el curso, quedando solamente matriculados los usuarios que tengan un perfil de docente. Luego de **Seleccionar por defecto**, se muestra la configuración básica y posteriormente, se debe dar clic en el botón **Reiniciar curso,** así con esto el sistema hace todo y deja el curso disponible para matricular nuevos estudiantes.

El reporte te mostrará entre otras, cuántos estudiantes desmatriculó.

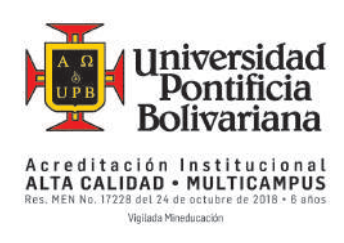

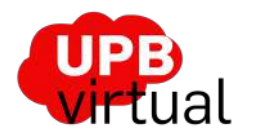

## **Reiniciar curso**

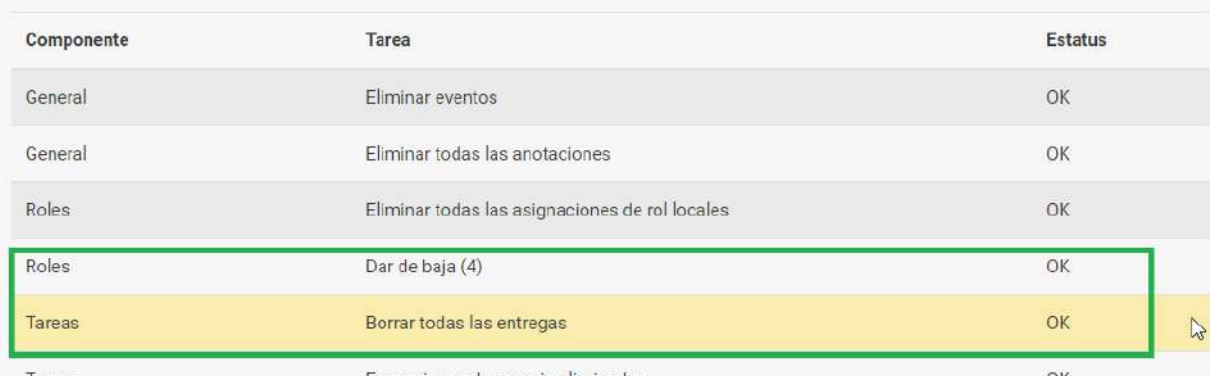

Quiero hacer una aclaración, como el perfil de profesor no puede modificar el nombre corto del curso, la idea es que cuando se vaya a usar para un nuevo período nos escriban para poder actualizar ese nombre en lo que tiene que ver con el período y posiblemente algún dato adicional que se deba actualizar.